## **Generate the Notifications Report**

[Home >](https://confluence.juvare.com/display/PKC/User+Guides) [EMResource >](https://confluence.juvare.com/display/PKC/EMResource) [Guide - EMResource Reports](https://confluence.juvare.com/display/PKC/EMResource+Reports) > Generate the Notifications Report

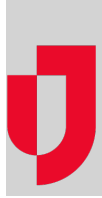

The Notifications Report allows you to search for information about notifications sent within the last 13 months. You can specify a time frame of up to 31 days, as well as filter the results by type of notification, delivery method, whether the notification was sent or not, event, whether the notification was acknowledged or not, and the name, username, or email address of the person who sent the notification.

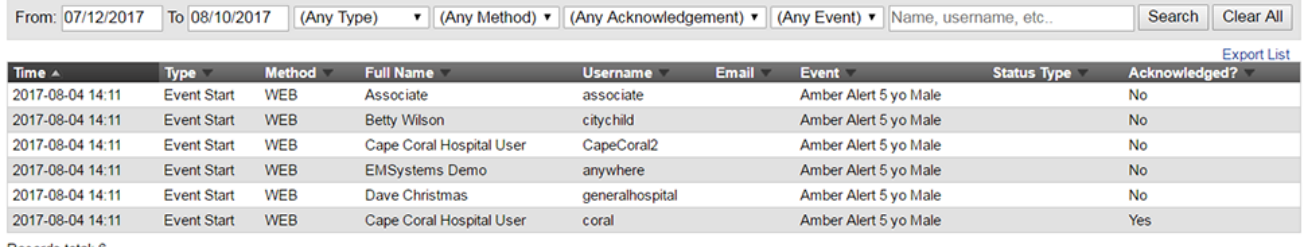

Records total: 6

The report is generated and visible in the system, but you can also export the report as a Microsoft® Excel® file. In the Excel file, the date range and region for your report are presented at the top. Meanwhile, the data appears in the same order as it was on the Notifications Report page in EMResource.

## **To generate the Notifications Report**

- 1. In the main menu, click **Report** and then click **Notification Report**. The Notifications Report page opens.
- 2. Enter some or all of this information.

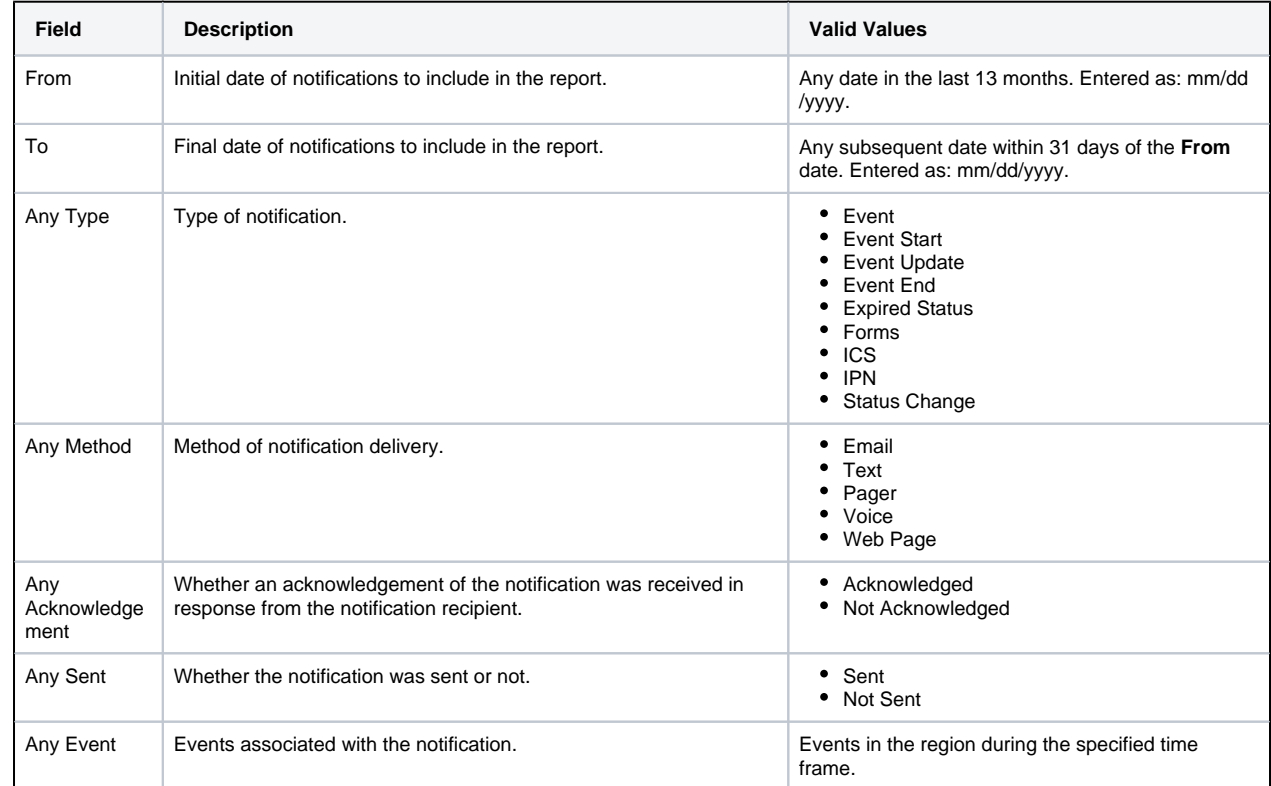

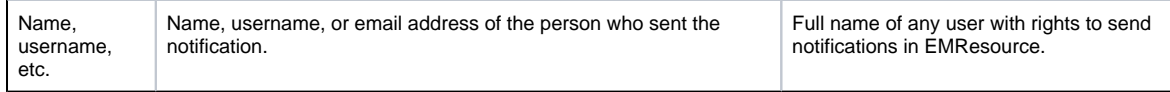

- 3. Click **Search**.
- 4. If you want to refine the search, enter different criteria and click **Search** again.
- 5. If you want to download the report, click **Export List**. The report is downloaded according to your browser settings.